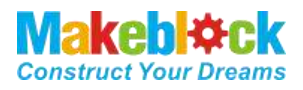

# **XY Plotter V2.0 User Guide**

– mDraw Version 1.1&Benbox 3.7.99

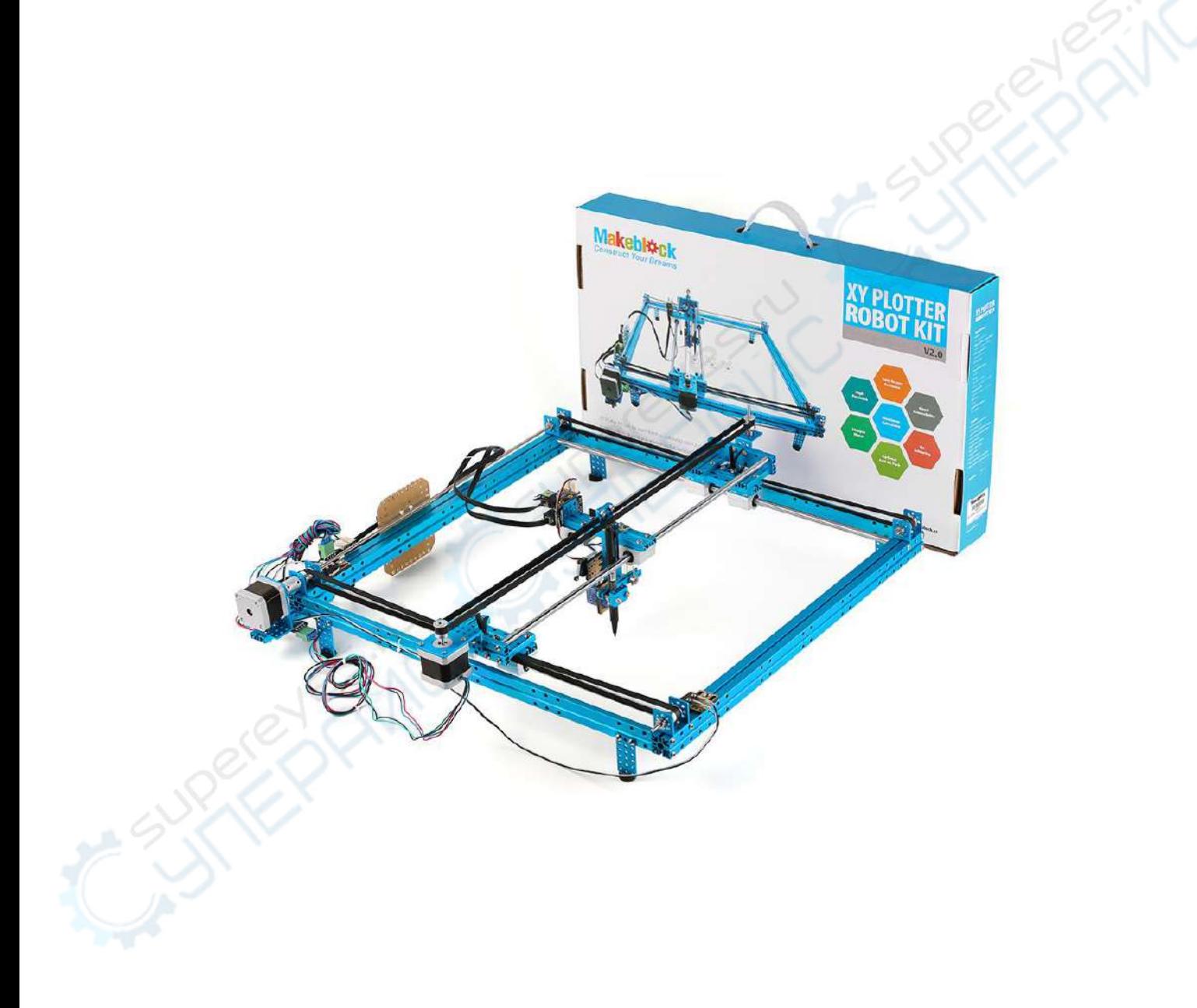

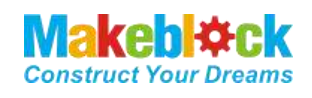

## **Table of Content**

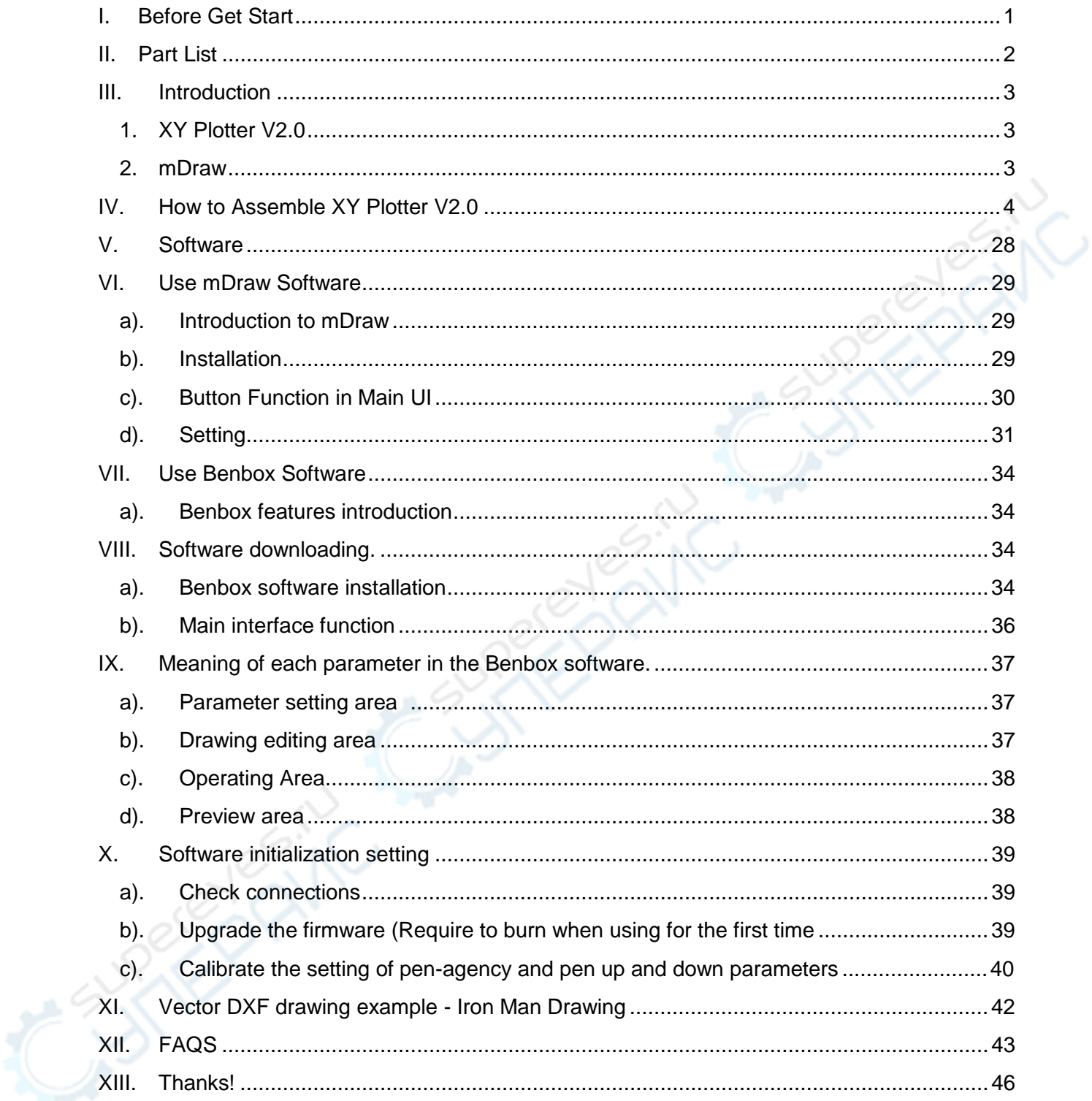

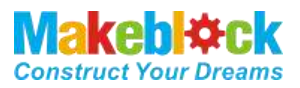

## <span id="page-2-0"></span>I. Before Get Start

1. Hardware:

XY Plotter V2.0 Kit

- 2. XY Plotter V2.0 Assembly instructions
- 3. Software:
- a. Must have:

[mDraw](https://www.dropbox.com/s/dszcqaea3901403/mDraw%20V1.1%2020150709.zip?dl=0) for Windows

[mDraw](https://www.dropbox.com/s/nh191nioyrjowp9/mDraw%EF%BC%88Mac%20Version)%20mac.zip?dl=0) for Mac

[Benbox 3.7.99](https://www.dropbox.com/s/32fi2imemn4tpw0/benbox-3.7.99-20150627.zip?dl=0))

#### [Inksape](https://inkscape.org/en/)

b. Optional:

#### [Arduino IDE](http://learn.makeblock.cc/learning-arduino/)

[Makeblock Windows Mainboard Driver](http://learn.makeblock.cc/driver_installation/)*(PS: Please download driver for Mac OS system at our website)*

*Note:mDraw is best for Makeblock Orion mainboard, it also supports Arduino Leonardo/Uno mainboard, for which need to upload firmware by Arduino IDE firstly. Please download the firmware at [Here.](https://github.com/Makeblock-official/mDrawBot/tree/master/firmwares)* 

*Tip 1* 

*For the accuracy of your XY Plotter V2.0, please strictly follow the assemble instruction, and carefully adjust your robot. Please pay attention to the position of axles, transmission parts, servo arm, and the levelness of robot.* 

#### *Tip 2*

*Pictures in this article is only for reference. Specifications and software are subject to change without notice, please pay attention to our website [http://www.makeblock.cc.](http://www.makeblock.cc/)* 

## <span id="page-3-0"></span>II. Part List

 $\bigcirc$ 

#### XY Plotter V2.0 Part lists

**MakebI**#ck **Construct Your Dreams** 

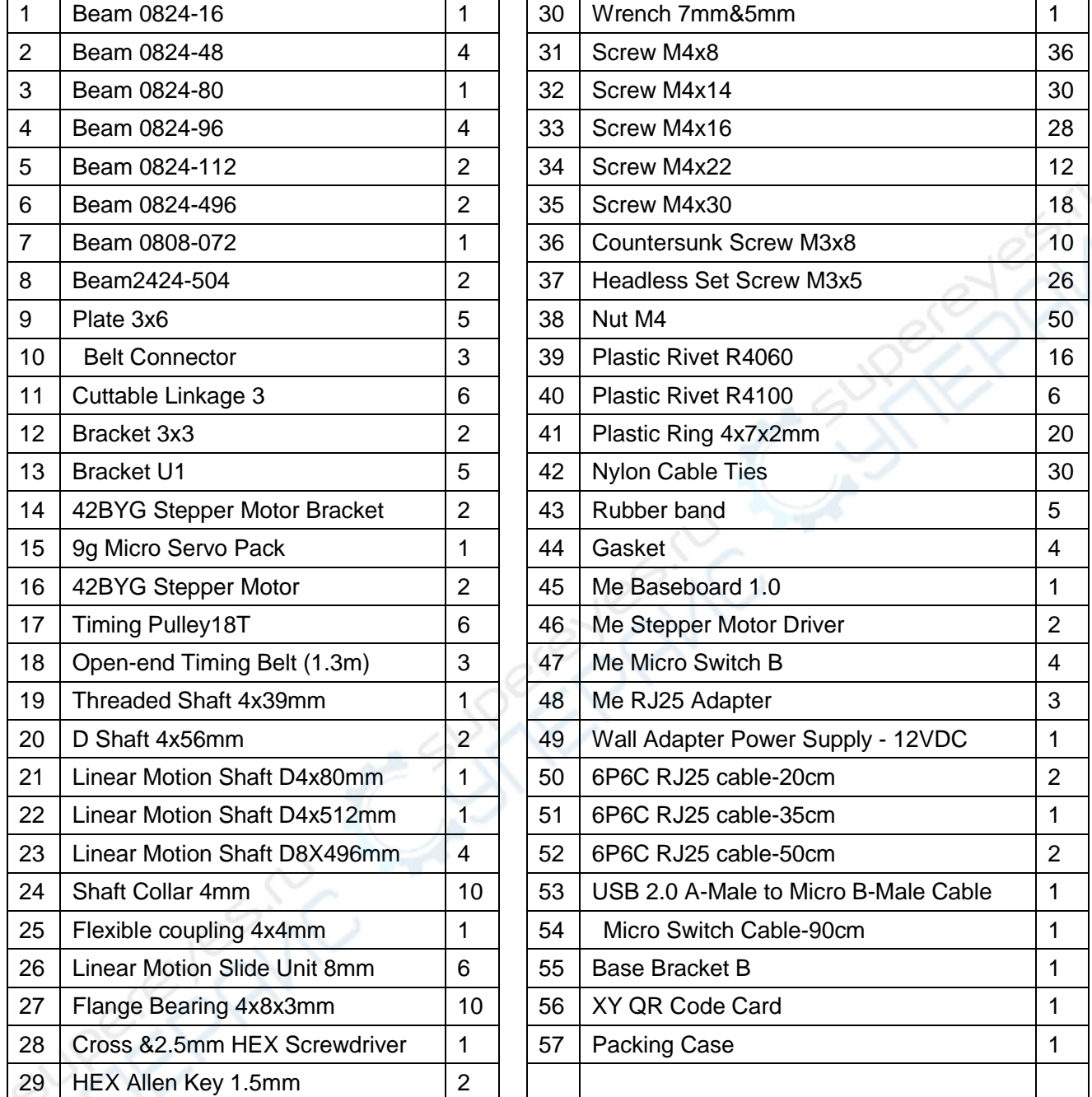

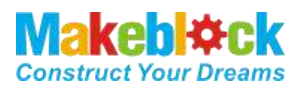

## <span id="page-4-0"></span>III. Introduction

#### <span id="page-4-1"></span>**1. XY Plotter V2.0**

XY Plotter is a drawing robot based on Makeblock platform, precision is 0.1mm, working area is 310mm×390mm. Besides the well-designed hardware, we designed a software for XY Plotter 2.0 – mDraw.

#### <span id="page-4-2"></span>**2. mDraw**

mDraw is a host computer software originally designed for 4-in-1 drawing robot mDrawBot, we developed the compatibility with XY Plotter 2.0 Servo mode and Laser mode.

mDraw Main UI

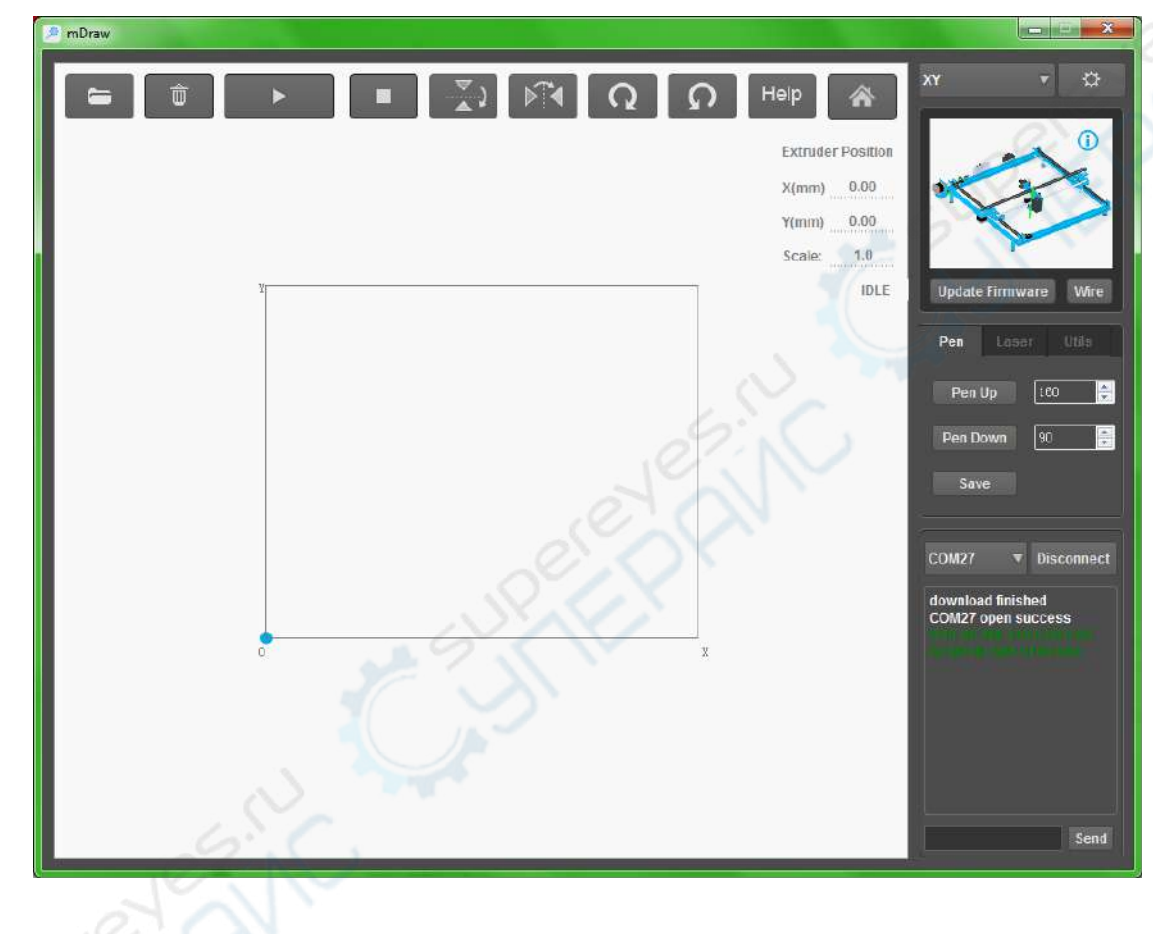

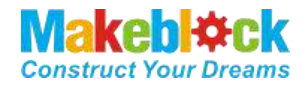

## <span id="page-5-0"></span>IV. How to Assemble XY Plotter V2.0

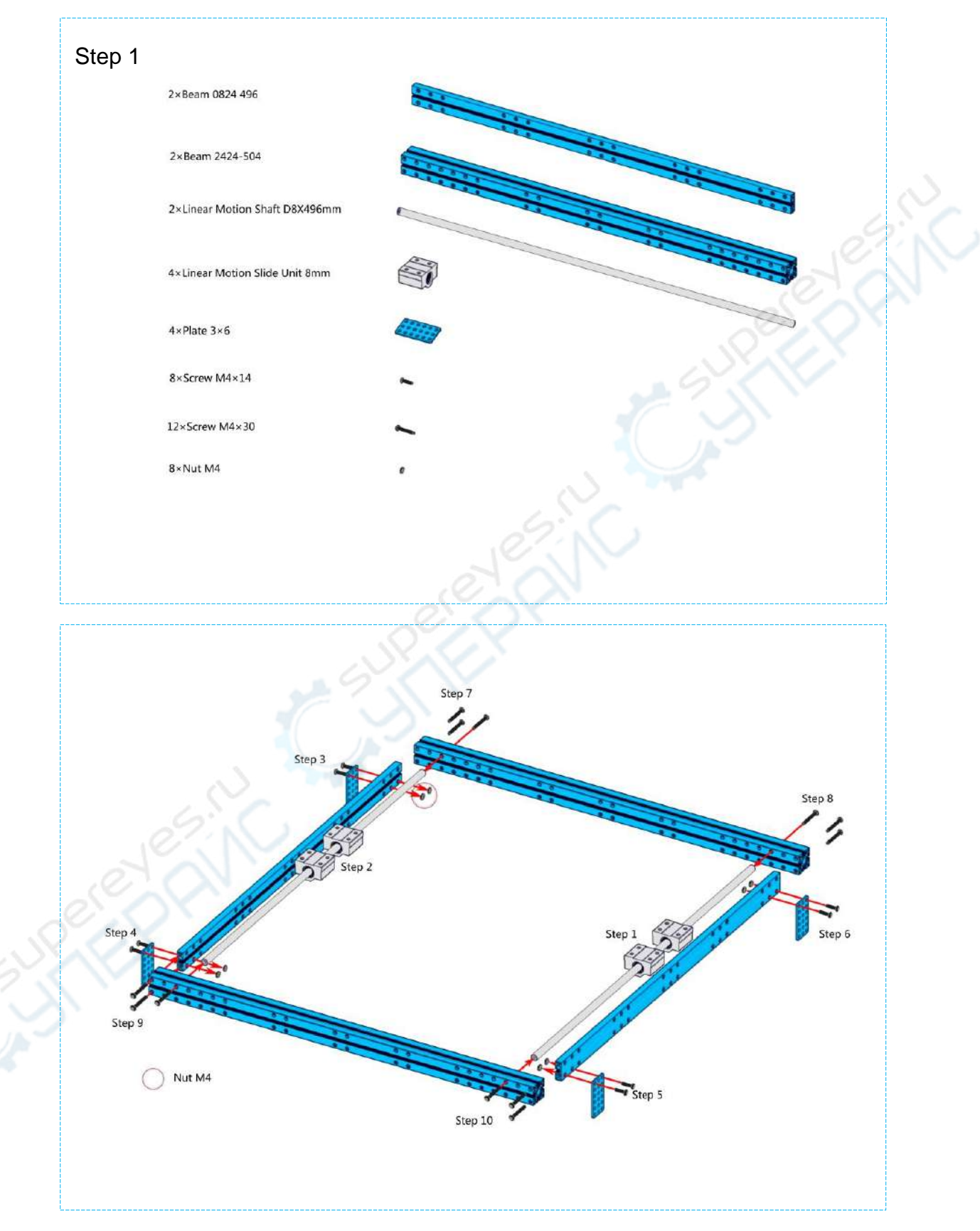

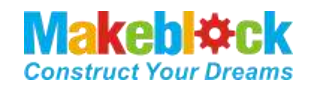

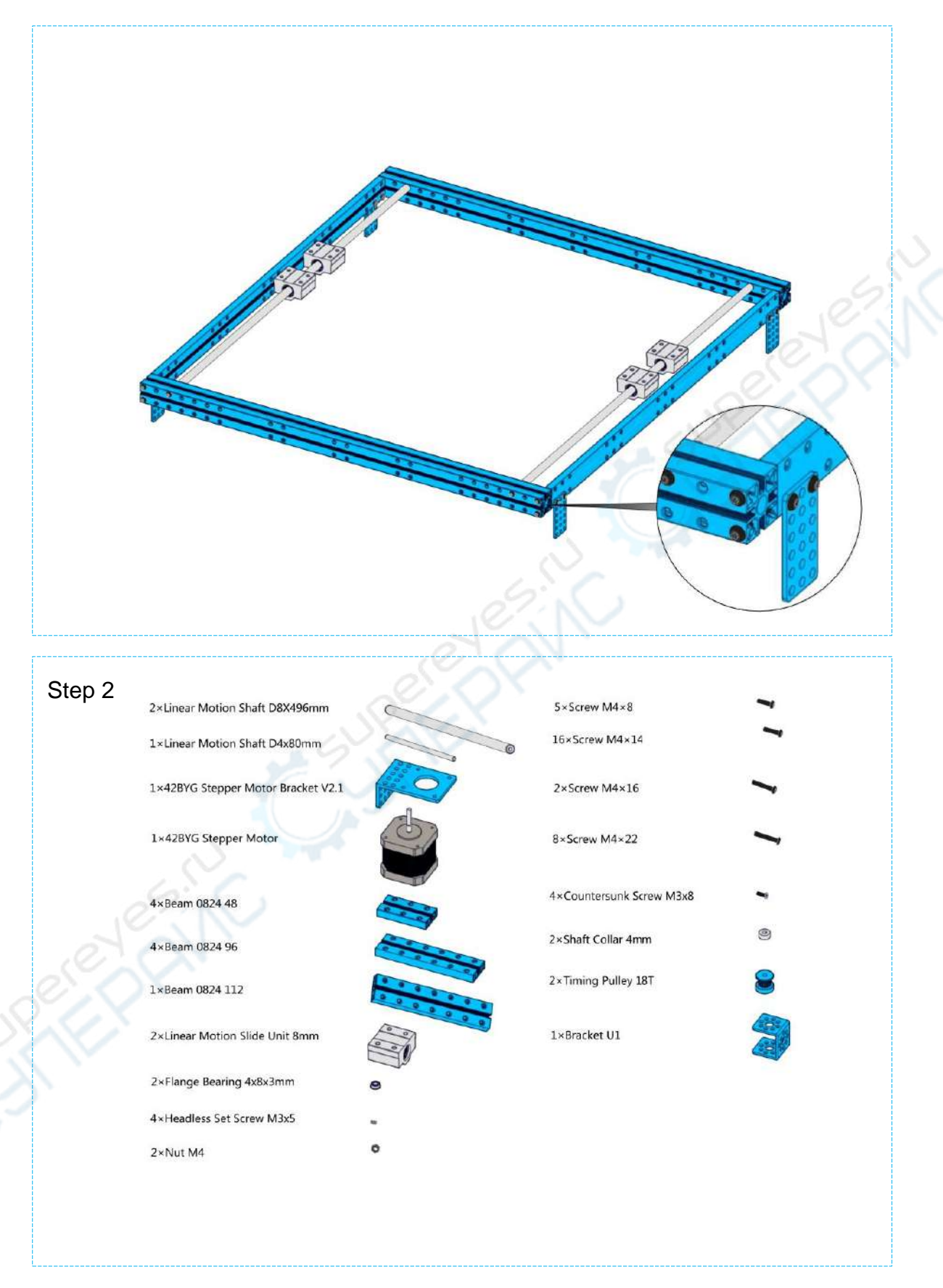

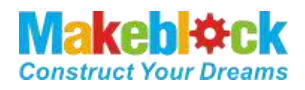

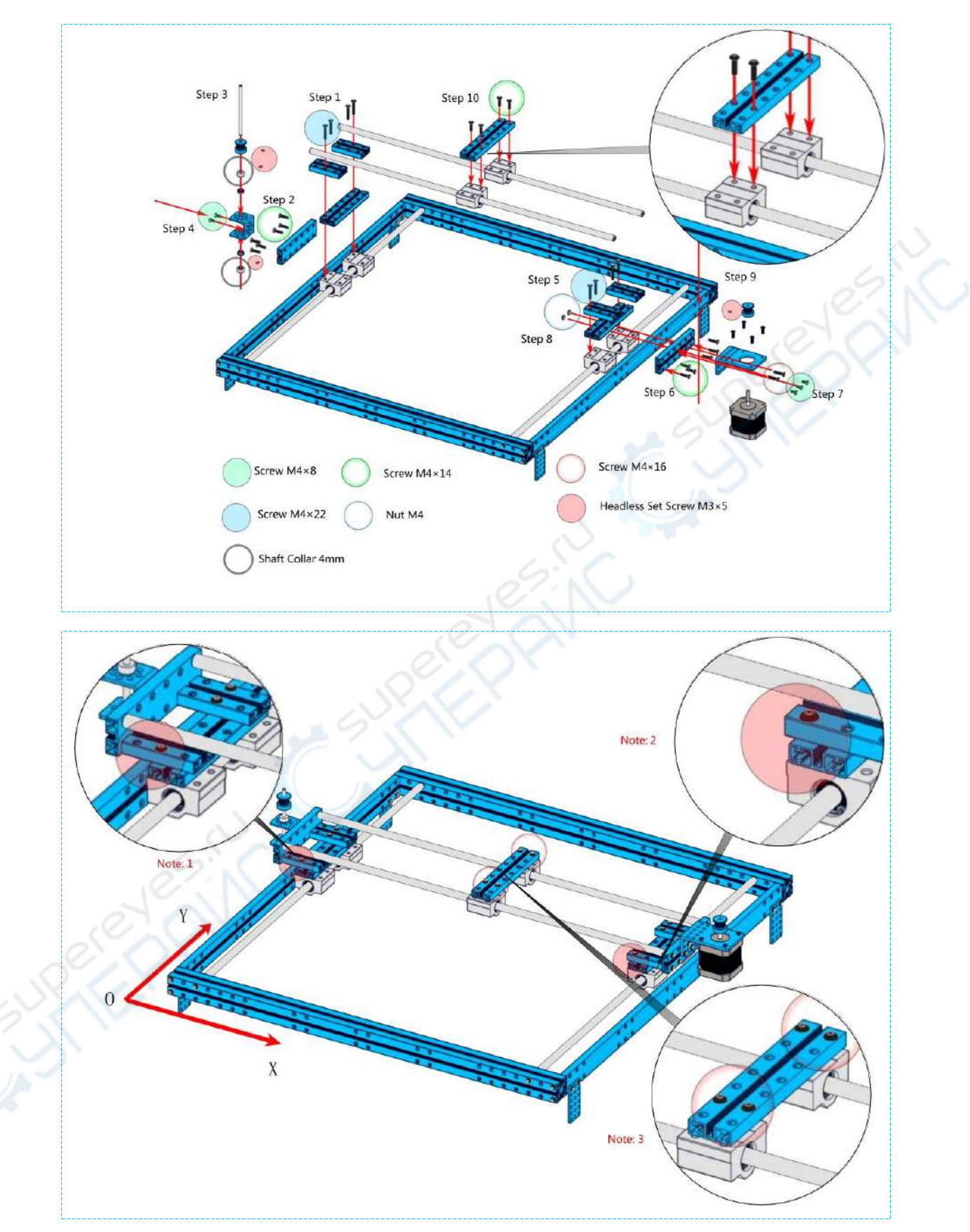

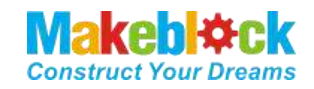

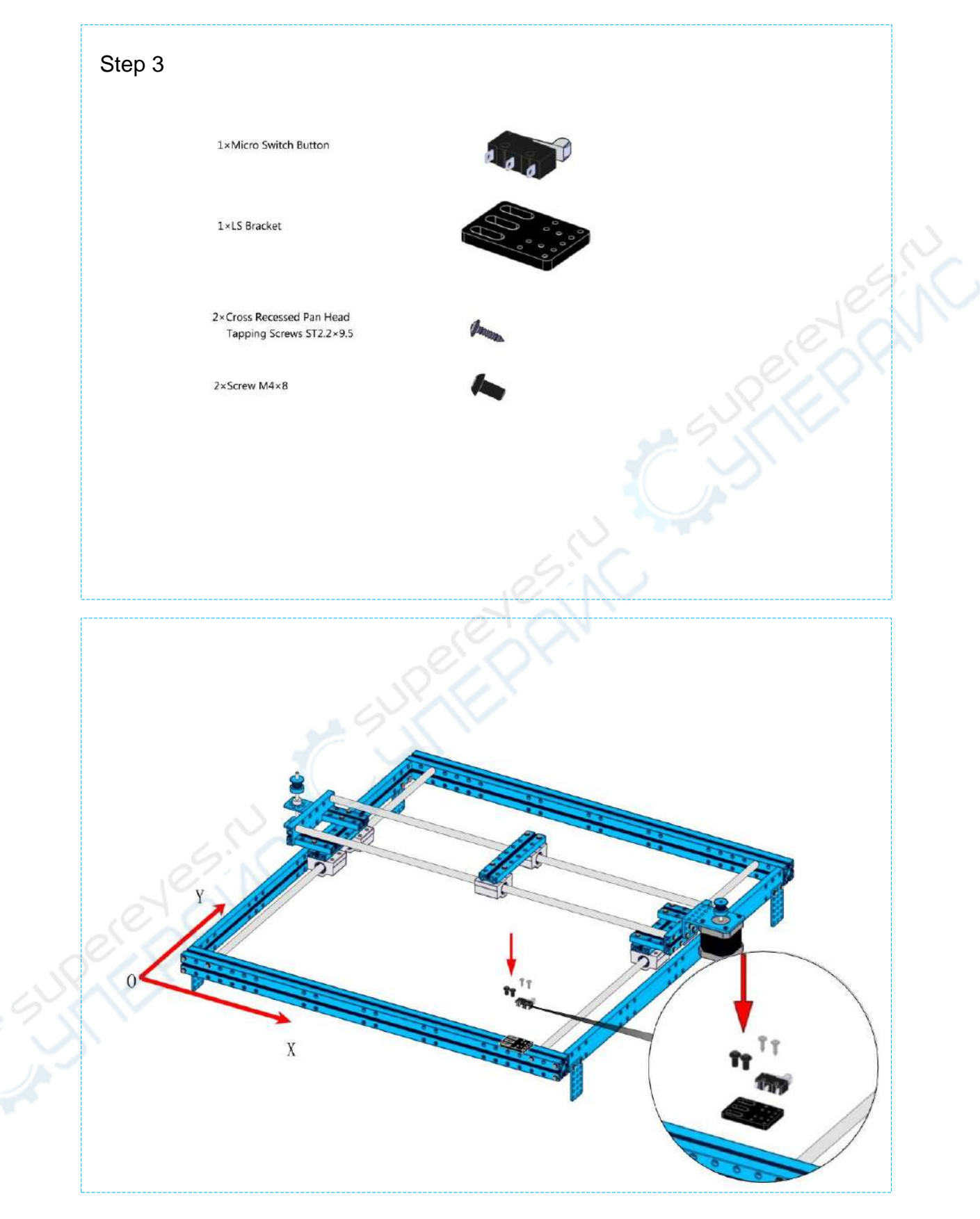

![](_page_9_Picture_1.jpeg)

![](_page_9_Figure_2.jpeg)

![](_page_10_Picture_1.jpeg)

![](_page_10_Figure_2.jpeg)

![](_page_11_Picture_1.jpeg)

![](_page_11_Figure_2.jpeg)

![](_page_12_Picture_1.jpeg)

![](_page_12_Figure_2.jpeg)

![](_page_13_Picture_1.jpeg)

![](_page_13_Figure_2.jpeg)

![](_page_14_Picture_1.jpeg)

![](_page_14_Figure_2.jpeg)

![](_page_15_Picture_1.jpeg)

![](_page_15_Picture_2.jpeg)

![](_page_16_Picture_1.jpeg)

![](_page_16_Figure_2.jpeg)

![](_page_17_Picture_1.jpeg)

![](_page_17_Figure_2.jpeg)

![](_page_18_Picture_1.jpeg)

![](_page_18_Figure_2.jpeg)

![](_page_19_Picture_1.jpeg)

![](_page_19_Figure_2.jpeg)

![](_page_20_Picture_1.jpeg)

![](_page_20_Figure_2.jpeg)

![](_page_21_Picture_1.jpeg)

![](_page_21_Figure_2.jpeg)

![](_page_22_Picture_1.jpeg)

![](_page_22_Figure_2.jpeg)

![](_page_23_Picture_1.jpeg)

![](_page_23_Figure_2.jpeg)

![](_page_24_Picture_1.jpeg)

![](_page_24_Figure_2.jpeg)

![](_page_25_Picture_1.jpeg)

![](_page_25_Picture_2.jpeg)

![](_page_26_Picture_1.jpeg)

![](_page_26_Picture_2.jpeg)

![](_page_27_Picture_1.jpeg)

![](_page_27_Figure_2.jpeg)

XY Plotter V2.0 User Guide

![](_page_28_Picture_1.jpeg)

![](_page_28_Figure_2.jpeg)

![](_page_29_Picture_1.jpeg)

After you finishing this step, congratulations! You can move forward to the next stage – using mDraw or Benboxto control your robot. Here you go the introduction of software mDraw and Benbox.

## <span id="page-29-0"></span>V. Software

XY plotter V2.0 can be controlled with two software: mDraw and Benbox.

![](_page_29_Figure_5.jpeg)

Compared to above figure, the main differences between software mDraw and Benbox are: Benbox software supports laser grayscale engraving, while mDraw has relative poor function, with easy and simple the operation. Depending on your drawing requirements, please select the software on your own.

![](_page_30_Picture_1.jpeg)

## <span id="page-30-0"></span>VI. Use mDraw Software

#### <span id="page-30-1"></span>**a). Introduction to mDraw**

mDraw is an cross-platform open-source software developed by Makeblock.

**Compatibility**: mDrawBot (mScara, mCar, mEggBot, mSpider), XY Plotter kit (servo mode, laser mode)

**OS Environment:** Windows, Mac, Linux

**Supported File Type:** \*.svg, \*.bmp (convert to \*.svg)

![](_page_30_Figure_8.jpeg)

#### <span id="page-30-2"></span>**b). Installation**

mDraw software is the green package, which does not need to install, and can run by directly opening it. (The download

address[:https://www.dropbox.com/s/dszcqaea3901403/mDraw%20V1.1%2020150709.zip?dl=0\)](https://www.dropbox.com/s/dszcqaea3901403/mDraw%20V1.1%2020150709.zip?dl=0)

![](_page_30_Picture_89.jpeg)

![](_page_31_Picture_1.jpeg)

#### <span id="page-31-0"></span>**c). Button Function in Main UI**

Click in the Drawing zone, robot will move accordingly. Drag the loaded SVG graphics in drawing zone could adjust the size and position of graphics. Size can be adjusted by inputting values in the rightdown window directly.

![](_page_31_Picture_4.jpeg)

Load in BMP file, mDraw will pop out a dialogue for converting SVG file. Follow the prompts, BMP file can be converted into SVG file.

Load in SVG file( $\cdots$ \mDraw Examples of Material\mSpider\HatsuneMiku.svg), drawing is as follows.

![](_page_32_Picture_1.jpeg)

![](_page_32_Figure_2.jpeg)

#### <span id="page-32-0"></span>**d). Setting**

- a. Check that the wiring is correct. Use USB to connect computer (Note: If you use Bluetooth, please install the Bluetooth receiver driver on your computer, please use Port 5 for Bluetooth).
- b. Switch child software to XY, select the correct COM port and connect, and then click Burn firmware (Note: when you use for the first time, you need to click Update Firmware to upgrade and ensure the normal operation of XY Plotter V2.0.)

![](_page_33_Picture_1.jpeg)

c. Click button  $\Box$  to enter the setup window. Generally default value is fine, you can revise parameters per your own necessary.

![](_page_33_Picture_60.jpeg)

![](_page_34_Picture_1.jpeg)

d. Click Pen button to switch to the servo pattern, and then calibrate Pen Down and Pen Up parameters.

Input value of Pen Up and Pen Down in mDraw, and observe the movement of mDrawBot. If the feedback is correct as below, that means your settings are correct.<sup>1</sup>。

![](_page_34_Figure_4.jpeg)

![](_page_34_Picture_5.jpeg)

 $\overline{a}$ 

Note: the default value here is only for reference. In actual use please apply the value you got after adjusting the servo arm.

- e. Please put the imported graphics files in the rectangular area, and will show abnormal if it exceeds the scope of the drawing.
- f. Click  $\left[\begin{array}{ccc} \bullet & \bullet \\ \bullet & \bullet \end{array}\right]$  icon before making the drawing, and reset to zero.
- g. When everything is ready, you can import graphics in SVG format (··· \ mDraw Examples of Material \ mSpider \ HatsuneMiku.svg), adjust the position. Set servo pen up parameters shown in the upper right, then click Start to start drawing. The rendering results are shown as below

 $1$ If the servo arm cannot reach to below angle, please uninstall the servo arm to re-adjust the installation angle. Please adjust the tightness of rubber band if necessary.

![](_page_35_Picture_1.jpeg)

![](_page_35_Figure_2.jpeg)

## <span id="page-35-0"></span>VII. Use Benbox Software

#### <span id="page-35-1"></span>**a). Benbox features introduction**

The current Benbox software version only supports Windows systems. It also supports servo mode and laser mode. The prominent feature contains supporting gray engraving, and you can edit graphics and text within the software.

## <span id="page-35-2"></span>VIII. Software downloading.

Download address for software package (online download address[:https://www.dropbox.com/s/32fi2imemn4tpw0/benbox-3.7.99-20150627.zip?dl=0\)](https://www.dropbox.com/s/32fi2imemn4tpw0/benbox-3.7.99-20150627.zip?dl=0))

![](_page_35_Picture_45.jpeg)

#### <span id="page-35-3"></span>**a). Benbox software installation**

![](_page_35_Picture_46.jpeg)

![](_page_36_Picture_1.jpeg)

(1) Follow the prompts to install the software, the interface is shown as below after completing the installation.

![](_page_36_Picture_35.jpeg)

(2) The firmware used by Makeblock Orion motherboard is located under the installation directory address. We will use it later  $.6$ 

![](_page_36_Picture_36.jpeg)

![](_page_37_Picture_1.jpeg)

#### <span id="page-37-0"></span>**b). Main interface function**

![](_page_37_Figure_3.jpeg)

## <span id="page-38-0"></span>IX. Meaning of each parameter in the Benbox software.

#### <span id="page-38-1"></span>**a). Parameter setting area**

1. The low light intensity: minimum is 0, maximum is 255. Under normal circumstances, the default size is 16.

2. The laser intensity: minimum is 0, maximum is 255. Under normal circumstances, the default size is 255.

3. The step speed (mm / min): Stepping speed. The minimum is 0 and the maximum is 3000. If the vector drawing speed sets to 1500-3000, the waiting time for penup and down can be set to 50-250ms.

4.Wait time (ms): waiting time for penup and down.

5. Drawing mode: progressive scan, Z character scanning, contour scanning (Note: contour scanning only supports BMP format and DXF format)

6. Non-continuous, continuous, laser and servo mode (The differences among above modes are nuances, and you can understand its functions after you have tried multiple times)

#### <span id="page-38-2"></span>**b). Drawing editing area**

- 1. **Define origin location**
- 2.  $\angle$  Draw straight line
- $3<sup>10</sup>$  lnsert round
- 4. **Insert arc**
- 5. **B** Insert bezier curve
- 6. Insert text
- 7. **Inserting graphic**
- 8. For the inserted graphic elements, you can edit them after selecting, and use Delete key to delete the graphic elements.
- 9. Click Purple box in the upper right corner of inserted graphics to pop up the editing dialog box of graphics, and perform inverting color and direction operation, adjust color and weathering.

![](_page_38_Picture_19.jpeg)

## **Image**

![](_page_38_Picture_21.jpeg)

![](_page_39_Picture_1.jpeg)

#### <span id="page-39-0"></span>**c). Operating Area**

![](_page_39_Figure_3.jpeg)

- 1. **C** Open file: the supporting bitmap file formats are JPG, PNG, GIF, BMP and other formats; the supporting vector formats are DXF, which are vector drawing mode. (Notes: BMP format also can recognize the outline, and the vector drawing mode can be used.)
- 2.  $\left[\frac{1}{2}, \frac{1}{2}, \cdots, \frac{1}{n}\right]$  Move the pen holder up and down and right and left, but the moving distance shall set the number of stepping
- 3. Pen up rendering preview
- 4. **Pen down rendering preview**
- 5. Servo parameter setting test
- 6. E Walking frame, which is used to preview and test the size and position of drawing image
- 7. **B** Start/Pause drawing
- 8. Stop drawing
- 9. G-code control, and ordinary users will not use it
- 10. *Upgrading firmware*
- <span id="page-39-1"></span>**d). Preview area**
- 1. You can view engraved graphical and progress of engraved graphical in preview area in real-time
- 2. **Zoom up and down the graphics with scroll wheel. Click middle mouse button to restore the default position of graphics.**
- 3. **You can zoom in and out the graphic by dragging the graphic.**
- 4. Left-click anywhere in the graphic and locate the drawing origin. **The default processing origin is located at the top left corner**
- 5. When the machining origin is the motherboard power button, the stopping position of the laser is the machining origin. If you do not change the default processing origin, the origin of the machine is processing origin.

![](_page_40_Picture_1.jpeg)

## <span id="page-40-0"></span>X. Software initialization setting

- <span id="page-40-1"></span>**a). Check connections**
- 1. *Refer to the electronic circuit connection section.* Note: Two stepper drives are subdivided into: HHL
- <span id="page-40-2"></span>**b). Upgrade the firmware (Require to burn when using for the first time**
- 1. Click  $\blacksquare$  icon to display the following interface

## **Update Firmware**

![](_page_40_Picture_82.jpeg)

- 2. Select the correct serial port, here is COM27.
- 3. Select board model. Makeblock Orion motherboard chip is UNO (328p) [If you are using a MakeblockMe\_Baseboard motherboard, the chip model is Leonardo (32u4)].
- 4. Select the firmware, enter the installation address to search [my installation address is the D drive, so the location of firmware address is D drive. D:\Program Files\Benbox\3.7.99\roms]. Local Disk (D:) > Program Files > Benbox > 3.7.99 > roms

![](_page_40_Picture_83.jpeg)

5. Click  $\bullet$  to begin updating the firmware. If update success symbol  $\bullet$  appears, it indicates that the update is successful. (If it fails, check the serial port)

#### Update Firmware v

![](_page_40_Picture_84.jpeg)

![](_page_41_Picture_1.jpeg)

#### <span id="page-41-0"></span>**c). Calibrate the setting of pen-agency and pen up and down parameters**

- 1. Move the pen to the right position, open the motherboard power.
- 2. Click the button  $\blacksquare$  to enter the parameter setting area. Make the setting according to the following parameters, and click  $\bullet$  servo to enter the Servo mode.

![](_page_41_Picture_31.jpeg)

![](_page_42_Picture_1.jpeg)

- 3. Enter 0 in the Pen Up (or 30 or 60, the size range is 0-180), and then click<sup>o</sup> to observe whether the pen is lifted off the paper I've found that the value 0 meets the penlift requirements, so it is set to 0.
- 4. Similarly, Enter 0 in the Pen down (or 30 or 60, the size range is 0-180), and then click **to** to observe whether the pen is located under the paper, I've found that the value 60 meets the requirements of placing pen, so it is set to 60.
- 5. Click  $\bullet$  to test the result of pen up and down. If you find that the pen up and down do not meet the requirement, please change the parameters. While the servo response time may be extended, it can be set to 50-250ms.  $\binom{Time}{60}$   $\binom{50}{50}$   $\binom{Time}{250}$

![](_page_42_Figure_5.jpeg)

![](_page_43_Picture_1.jpeg)

## <span id="page-43-0"></span>XI. Vector DXF drawing example - Iron Man Drawing

1. Open Directory ··· and find Man.bmp file in the \Laser upgrade pack download\BenBoxExamples of material, and set the following parameter. The PenUp and PenDown are used for reference, the value for each machine will be different. (Note: please use  $\boxed{\circ_{\text{surface}} \cdot \circ}$ 

![](_page_43_Figure_4.jpeg)

- 2. Check the power, penup setting, serial port settings, click **Function**, observe drawing range and adjust the position.
- 3. Click  $\blacktriangleright$  to start drawing.
- 4. The drawing renderings are shown as below.

![](_page_43_Picture_8.jpeg)

![](_page_44_Picture_1.jpeg)

## <span id="page-44-0"></span>XII. FAQS

Q1. Why my PC can't install the driver of the Makeblock Orion successfully?

A: If your PC can't install the driver for Makeblock Orion automatically, please manually download it and install.

Dowonload link: [http://learn.makeblock.cc/driver\\_installation/](http://learn.makeblock.cc/driver_installation/)

![](_page_44_Picture_94.jpeg)

To check whether the driver has been installed successfully:

- 1. Open Run dialog (win + r)
- 2. Input *devmgmt.msc* to open the Device Management.

![](_page_44_Picture_95.jpeg)

3. Check the "COM X" (X=2.3.4···). If the driver hasn't been installed successfully, you will see a question mark or an exclamatory mark.

![](_page_44_Picture_12.jpeg)

Question 2. Why control software sometimes fails to respond or crash?

A: Currently supported platforms contain WINDOWS system. If the software crashes or fails to respond, please restart the software. For image that its resolution exceeds 96PPI, the software will respond very slowly or does not respond, please use image processing software to reduce the resolution. If the image is too large, it will also cause the software to respond very slowly, please try not to draw the bitmaps with large size. If you need to draw relatively large or complex images, please be patient to wait for software response, and its response time is 10min-30min. The largest drawing area of this drawing machine is 310mm × 390mm.

Question 3. Why it takes much longer time to open DXF?

A: Because the algorithm is more complex, and curve resolving will take much longer time, so it takes a long time to open the file, please be patient until progress bar is finished.

![](_page_45_Picture_1.jpeg)

Question 4. What is the default setting of mDraw and BenBox software stepper driver module?

A: The following settings will ensure better accuracy, and the size of setting drawn graphics is the actual graphics size.

![](_page_45_Picture_202.jpeg)

![](_page_45_Figure_5.jpeg)

Question 5. How to download data and 3D models?

Answer: You can get the appropriate information download address via visiting link interface of our official websit[ewww.makeblock.cc.](http://www.makeblock.cc/)

- 1. <http://learn.makeblock.cc/>
- 2. http://bbs.makeblock.cc/forum.php
- 3. <https://grabcad.com/makeblock-1/projects>

![](_page_45_Picture_11.jpeg)

Question 6. How to share your work?

Answer: You can upload and share your work here.

<http://forum.makeblock.cc/category/showcase>

Question 5. how to contact us?

Answer: You can contact our team via the following contact method.

www.makeblock.cc

https://www.facebook.com/Makeblock?ref=br\_tf

https://plus.google.com/102486511775733872783/posts

![](_page_46_Picture_1.jpeg)

https://twitter.com/Makeblock

https://www.youtube.com/channel/UC8Du3ES62iGgeckG4W9jC9w

Makeblock! Construct Your Dreams!

![](_page_47_Picture_1.jpeg)

## <span id="page-47-0"></span>XIII. Thanks!

Thanks to the software provided by our Partner Benbox companies, we can quickly launch this XY plotter V2.0 platform-based laser engraver upgrade pack. We welcome all companies and individuals to developing products in our platform, including software, electronics, mechanical parts, kits etc. If you have any good ideas, please contact us.

Our E-mail[:support@makeblock.cc](mailto:support@makeblock.cc)

Makeblock, Construct Your Dreams!